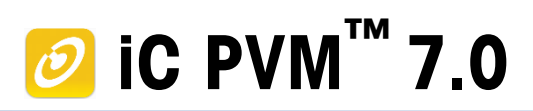

# **Release Notes**

Dear Customer,

Thank you for purchasing iC PVM 7.0, the simply powerful software package for the new ParticleView™ V19 as well as existing PVM® V819 instruments. Everything you need to install and run iC PVM 7.0 is stored on the installation media (CD-ROM or downloaded zip file).

#### **Contents of the Installation Media**

- iC PVM 7.0 Software (Setup.exe)
- iC PVM 7.0 Release Notes (this file)
- iC PVM 7.0 Installation Guide

#### **Installation Guide and System Requirements**

Please install iC PVM 7.0 according to the Installation Guide which can be found on the installation media. This also describes the minimum PC requirements to run iC PVM 7.0.

#### **User Guide and Help File**

The iC PVM 7.0 Help file is available within the software and includes video tutorials.

#### **Customer Support**

If you encounter any issues with iC PVM 7.0, please do not hesitate to contact your sales representative or service engineer, or contact us at:

[AutoChemCustomerCare@mt.com](mailto:AutoChemCustomerCare@mt.com) for General Support on your PVM Instrument

[iC@mt.com](mailto:iC@mt.com) for Software Support

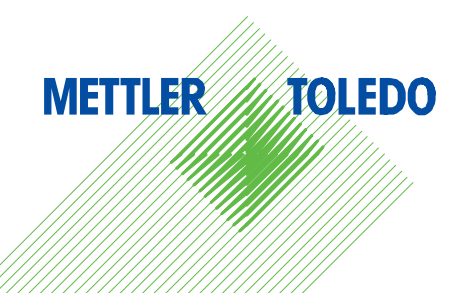

# **Feature Comparison Table**

Key features of iC PVM 7.0 compared with PVM 8.3:

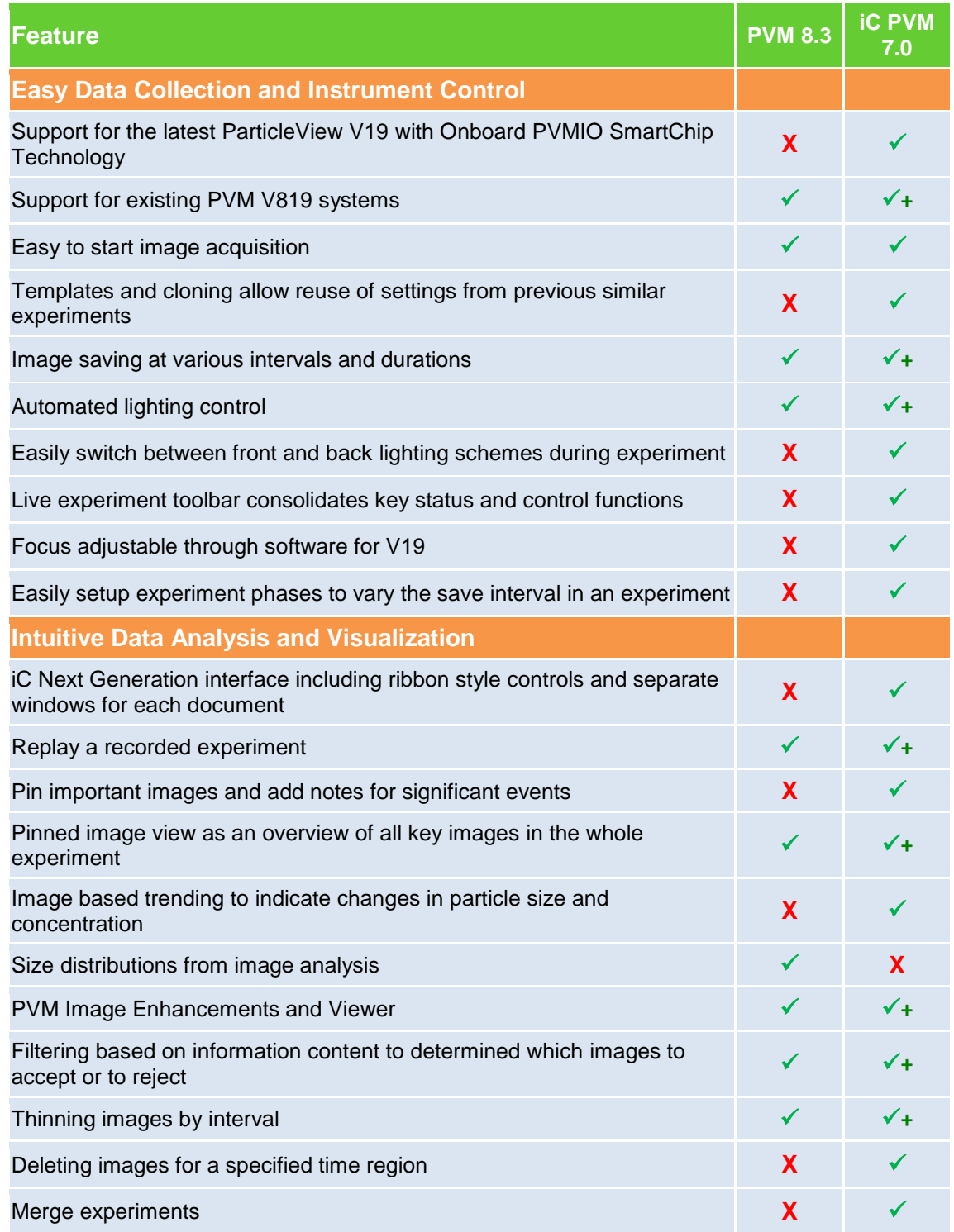

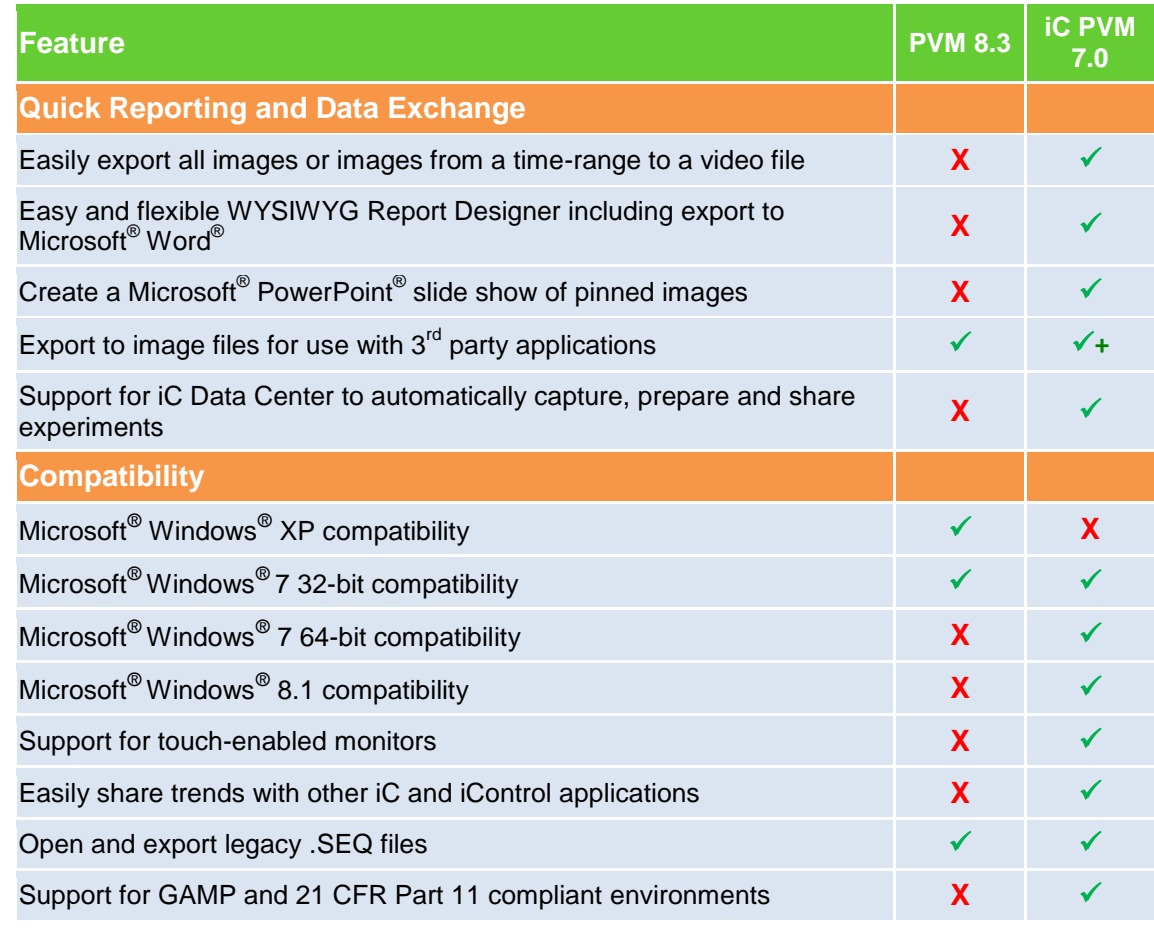

 $\checkmark$  = Supported feature  $\checkmark$  + = Supported feature with enhancements  $\checkmark$  = Not supported

These release notes summarize main features in iC PVM™.

# **Main Features in iC PVM 7.0**

#### **Support for New ParticleView Instruments with Onboard PVMIO SmartChip Technology**

iC PVM 7.0 is the first software version to support the new ParticleView V19 instruments. ParticleView instruments include onboard PVMIO SmartChip technology for storage of critical system configuration information – providing better security and traceability in experimental data. This simplifies the workflow for setting up an instrument and makes it plug and play.

#### **Support for Legacy PVM V819 Instruments**

iC PVM can be used to control existing PVM V819 instruments. When upgrading from PVM 8.3, the PVM.ini file is needed to get the calibration settings into iC PVM. If iC PVM is installed on the same computer that ran PVM 8.3, then this file will be automatically imported. If iC PVM is on a new computer, then the PVM.ini file should be moved from the previous computer.

### **Easily Start Experiment Using One of Three Options**

There are three separate paths for starting a new experiment: Quick Start, Clone Experiment, and Create from Template. The Quick Start button uses the recommended settings for the installed instrument type and gets an experiment started as quickly as possible. If you would like to run a new experiment using the settings from a previous one, use the "Clone experiment" option.

There is now a separate file type for templates similar to the philosophy used by Microsoft Office. So you can also choose to base your new experiment on one of a small number of templates. Some of these may come with the iC software or they can be created and saved by the user. When applying an experiment template to a new experiment, the template's trend definitions, instrument settings, reference trends, and phase definitions are copied to the new experiment before it starts.

# **Auto Lighting – New lighting Algorithm and Dual Lighting Scheme**

The software automatically adjusts lighting based on individual images. Adjustment involves increasing the overall brightness as needed. When 'Auto adjust' is in effect, you can switch between a front-lighting and back-lighting scheme by a single click. By default, this option is enabled to help ensure the highest quality images are collected and it is strongly recommended that it remains selected. Users have the option to turn off the 'Auto-adjust' feature and manually set which lasers are on and the overall brightness used by the instrument.

#### **Live Experiment Tool Bar**

iC PVM includes a Live Experiment Toolbar when running experiments. This toolbar includes Pause/Resume and Quick annotation features and has timers to track the experiment Elapsed Time, as well as the Time Remaining in the experiment. Also, the save interval and phases can be edited from the Home ribbon or phase editor without pausing the experiment.

#### **Software Controlled Focus for ParticleView V19 Hardware**

The user can adjust the focus of the instrument in small or large increments using buttons on the 'Live' ribbon during an experiment. The user can change the increment size and can set a new home position using the software. Any new experiments will default to the latest home focus position defined.

#### **Easy to Setup Experiment Phases**

iC PVM supports varying save interval throughout the course of the experiment. With this feature, images can be saved more frequently during the "fast" parts of the reactions, and more slowly during the "slow" parts of the reaction. The 'Live' ribbon includes a Phase editor to create and edit the phases.

#### **Next Generation iC Features: Ribbon and Multiple Window Support**

The new generation of iC products use a more modern interface based on the Windows 8 platform. The new start page, updated file menu structure and overall layout all follow those used by the latest Microsoft Office products. One change to note from previous iC versions is that each experiment now opens as its own window instead of as a new tab in the existing window. This allows the user to compare and navigate between open experiments more easily.

The previous iC platform employed many right-click menus to access various features. To make these options easier to find, they are now available on the easily viewable ribbons or as quick local controls. The 'Home' ribbon contains all of the most commonly used controls for that software. The options available may differ between running and completed experiments. The 'Live' ribbon contains controls that are generally only applicable during running experiments. Changing these settings will change the way that the data is collected whereas changing the settings on most of the other ribbons will only affect how the data is displayed.

#### **Replay Experiment**

iC PVM allows users to easily replay parts of a previous executed experiment from the 'Home' ribbon. The display rate can be set by the user and the playback can be easily paused and restarted using the icons. The replay option can be used to loop the playback so it restarts automatically.

#### **Pin and Annotate**

During an experiment, the user can enter notes to describe what is happening in the process. Entering a note automatically pins the image and makes it available for quick reference. Any selected image can also be pinned without a note using the push-pin icon in the upper left corner of the main image viewer or by clicking on the Pin button on the 'Home' ribbon.

#### **Overview of Pinned Images**

iC PVM provides an overview of all of the pinned images with any associated notes. This view can be opened from the 'View' ribbon or by expanding the pinned images bar on the right side of image viewer. Three size options are available for the view with each including different amounts of details about the pinned images.

#### **Relative Backscatter Index**

Relative Backscatter Index, or RBI for short, is a powerful image-based trend that is sensitive to changes in particle size and concentration. RBI is calculated in real time for every iC PVM experiment and is a powerful technique that can help users identify and investigate key process changes quickly and easily. RBI can be combined with process trends such as temperature in the trend view. This allows you to click at key points in the process where important events occurred at to study the most relevant images. An RBI trend can also be calculated based on the images stored in a sequence file to allow easier data analysis on previously executed experiments.

#### **PVM Image Enhancements and Viewer**

iC PVM has a versatile image viewer. The user can zoom or pan an image using the local controls or draw on the image using tools in the 'Image' ribbon. A tool is also available for adding a measuring line to size individual particles. If any drawings are made on an image, then it is automatically pinned.

There are also a number of image enhancement options available on the 'Image' ribbon. The autoenhance is enabled by default and is optimized for a number of different particle systems. There are also options available such as sharpen and optimize image histogram (brightness and contrast). Using any of these enhancements will affect all of the images in the experiment.

#### **Filtering Images Based on Information Content**

iC PVM has a powerful image acceptance tool that allows uninteresting images to be removed easily. From the 'Image' ribbon, images can be ranked according to information content, and images with little or no information (i.e. too dark, too blurry or too light) can be selected for removal using a simple slider. The images selected for removal are updated dynamically as the slider is moved and they are shown along slide the images that will be kept. Once the user has decided what can be removed, it is simple to delete the selected images from the file.

#### **Thinning and Deleting Images**

iC PVM 7.0 provides several options for removing uninteresting images to manage file sizes and make videos easier to generate. Users may select a time-region for the experiment and then delete all of the images in that region or reduce the number of images saved using a time interval.

#### **Merge Experiments**

iC PVM allows two or more completed experiments to be merged into a composite experiment file. Open one of the experiments and then go to File -> Open -> Merge and then browse for the file to merge in. The images and trends will be merged using absolute time. This may generate a file of larger size.

### **Data Export to Videos or Image Files**

Users have a number of ways to export the data collected during an iC PVM experiment. They can export the images in the experiment to separate image files so they can be used in third party applications. They can also export the images from part of or all of the experiment to an mp4 or wmv video file. Exporting to the mp4 format is considerably faster and creates a smaller file than the wmv format option.

Note: It is recommended that exporting to any file type be done to a local folder on the same computer where iC PVM is installed (instead of a network location) for performance reasons.

#### **Customizable Report Generation**

iC PVM features an easy to use WYSIWYG (what you see is what you get) Report Designer allowing users to create experiment reports that fit their company's standards. A 'Report' page is included as part of every iC PVM experiment which by default includes all the significant data from the experiment. The user can easily customize this report from within iC PVM by simply dragging & dropping items such as Trend Graphs or the Experiment Event Logs. Users can also add experiment specific text or images from other sources to the report before, during, or after the experiment completes. The resulting report can then be exported to Microsoft® Word® so it can be easily shared with others.

#### **Automatically Generated Slide Show**

In addition to sending reports to Microsoft Word, the software also allows a slideshow to be directed to a Microsoft® PowerPoint® document. The new PPTX document will include a slide for each pinned image with any associated notes included as the slides title. A table of the notes is also included on each slide so that it is easy to see where in the process the shown image occurred. A quick select button is included on the 'Home' ribbon to access this feature and it is available from the 'File -> Export' menu as well.

# **METTLER TOLEDO**

#### **Support for iC Data Center to Automatically Capture, Prepare and Share Experiments**

iC Data Center is a key enabling technology that captures data from all connected instruments at the end of an experiment and stores it in a central location. If iC PVM is configured to connect to an iC Data Center server, then upon experiment completion the experiment file is uploaded to the file share. An email is sent to the user who conducted the experiment with links to the shared file so that it can be easily accessed for further analysis or passed on to colleagues. The experiment file is also automatically re-opened on the iC PVM instrument from the shared location so that any changes made will be on the master file. For more information on iC Data Center, please visit [www.mt.com/icdatacenter.](http://www.mt.com/icdatacenter)

**Note:** Since the experiment file will need to be transferred over the network, it is important that users manage the file size when collecting data during an iC PVM experiment. It is generally recommended to keep file sizes under 1 GB in this setup to optimize performance.

#### **Share Trends Between iC and iControl**

Trend data can be easily shared between iC PVM and other iC and iControl applications. Trends can be copied and pasted or dragged and dropped between most iC applications or they can be added via the 'Add Trends' dialog on the 'Home' ribbon.

Once a link is setup to another application, then any open experiments will automatically appear in the 'Add Trends' dialog in iC PVM. The existing links can be viewed and managed from the File -> Options -> iC Applications page. Note that any iC application installed on the same computer with iC PVM will be automatically linked, only applications on other computers require that an initial link be established. For more information on communicating between iC applications on different computers, please refer to the iC PVM Installation Guide for Administrators.

#### **Ability to Link to iC FBRM Software**

iC PVM 7.0 can share trend data with iC FBRM software easily. Since iC PVM was not available when iC FBRM 4.3 was released, images cannot be automatically imported. To bring PVM images into iC FBRM, the iC PVM experiment should be exported to a .SEQ file so it can be imported into an iC FBRM experiment.

#### **Instrument and Office Support**

iC PVM supports online acquisition using the iC PVM instrument software. One iC PVM instrument software license supports acquisition from one PVM V19 or V819 instrument. iC PVM office software licenses can be used by multiple users to analyze data from multiple instruments running iC PVM software. To learn more about multiple instrument or office licenses, please contact [AutoChemCustomerCare@mt.com](mailto:AutoChemCustomerCare@mt.com) or call +1.410.910.8500.

# **Logging System**

Easily collect all log files into a single zip file for mailing to METTLER TOLEDO. This can be accessed from either Start Program menu option under iC PVM, or from within iC PVM Help Page.

### **Support for 32-bit/64-bit Versions of Windows 7 and Windows 8.1 with Touch Screen**

iC PVM 7.0 fully supports Windows 8.1 as well as the 32-bit and 64-bit version of Windows 7. Note that Windows XP system is no longer be supported. There are some limitations when the system is operating on a touch screen. These are documented in the known issue section.

# **Open and Export Legacy .SEQ Files**

iC PVM can import legacy .SEQ files created in PVM 8.3/8.4 and create an iC PVM experiment file. Similarly, iC PVM can export an existing experiment to the .SEQ file format so that it can be read into the legacy PVM software or into iC FBRM 4.3. Please note that there were a number of PVM 8 builds released into the field so there is some variation in the .SEQ file format. iC PVM was tested with a wide range of .SEQ files and experiments, but if any issues are encountered when importing, please contact software support at [iC@mt.com.](mailto:iC@mt.com)

### **Supports GAMP and 21CFR11**

iC PVM has passed factory acceptance testing (FAT) per the METTLER TOLEDO AutoChem Products software development lifecycle and GAMP guidelines. iC PVM only provides the core technical requirements of a compliant system. Specifically, this includes support for tamper-detection of electronic records and the logging of audit trail messages in experiment documents. Compliance also requires both procedural controls and administrative controls to be put in place by the user. Please contact METTLER TOLEDO to receive information on our software audit or validation package.

# **Known Issues**

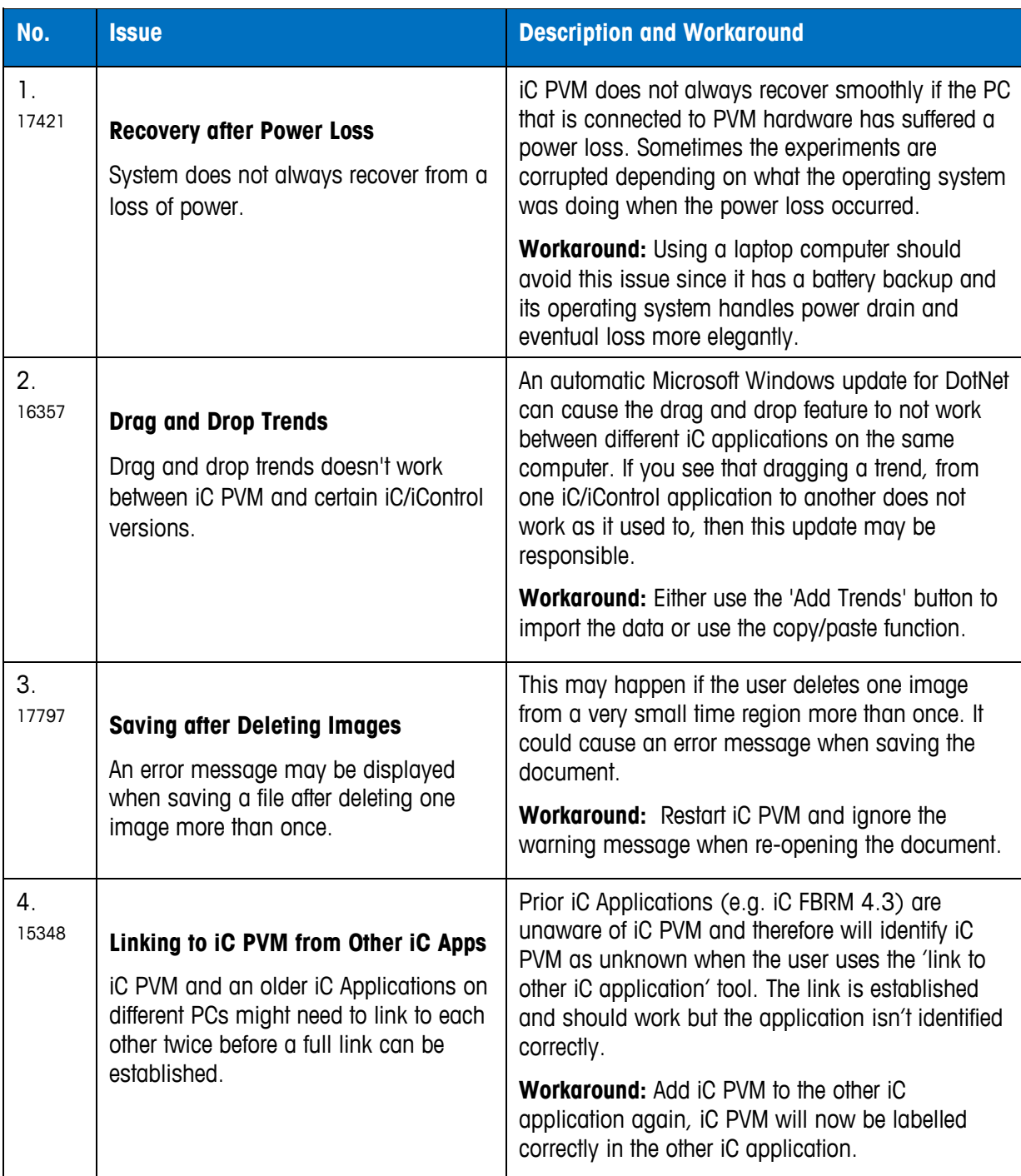

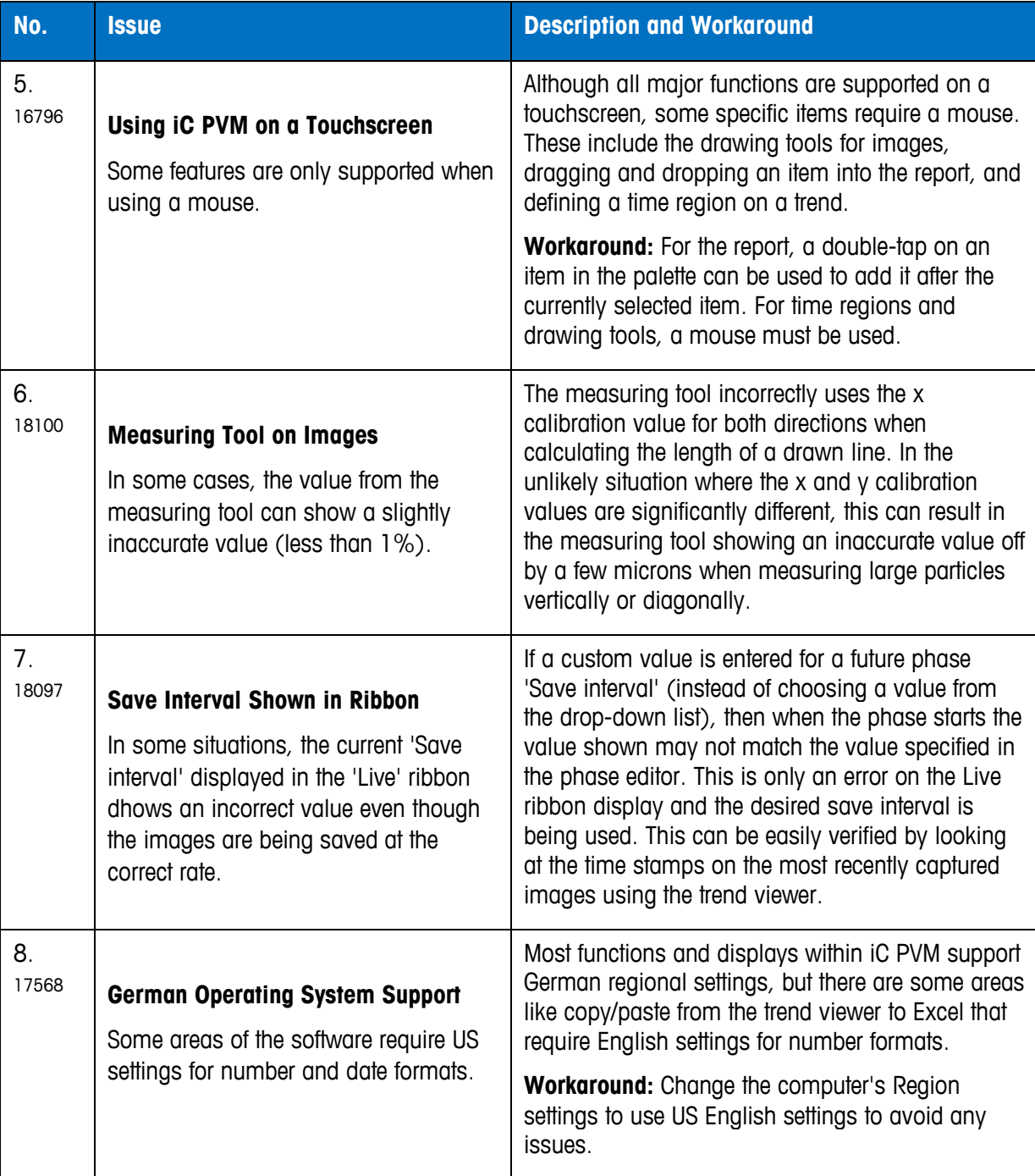

**METTLER TOLEDO** 

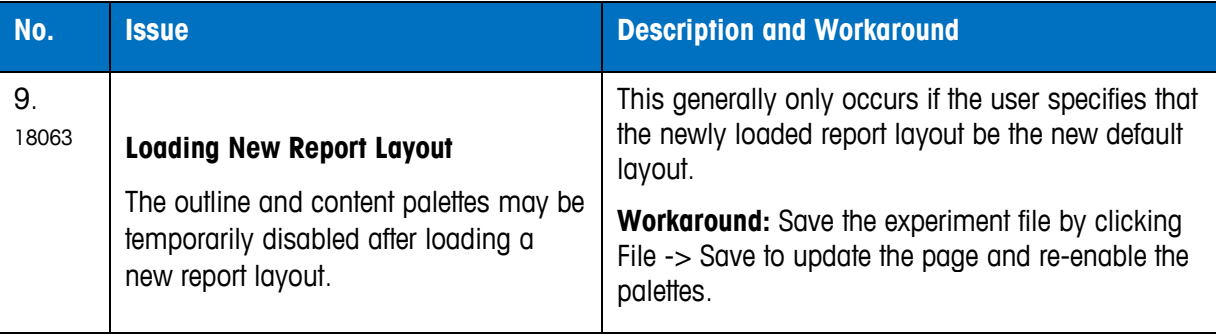